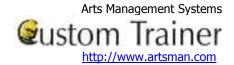

If you have not already done so, download the installers for the AMS ticket program.

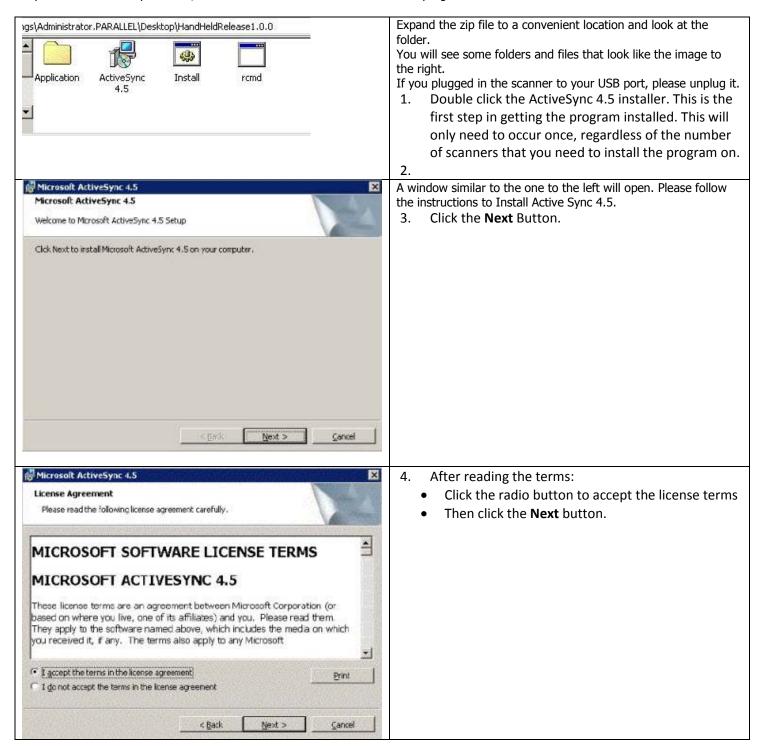

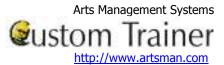

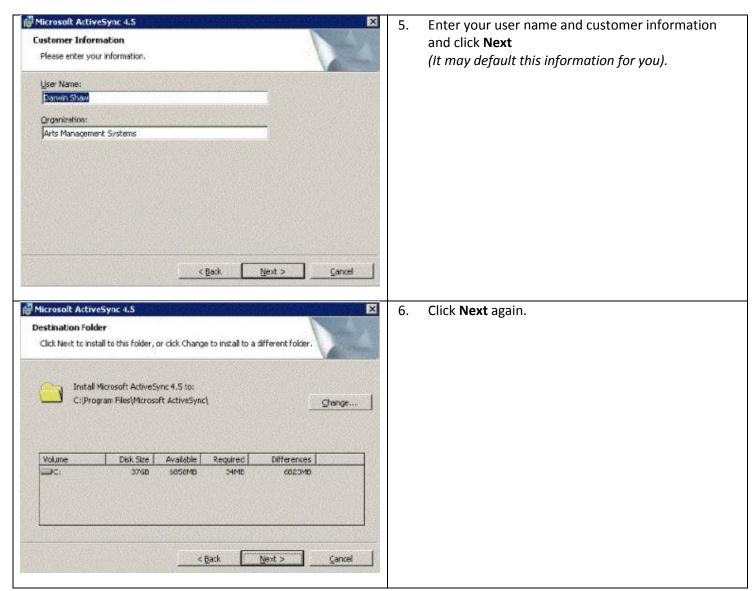

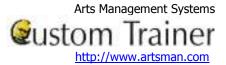

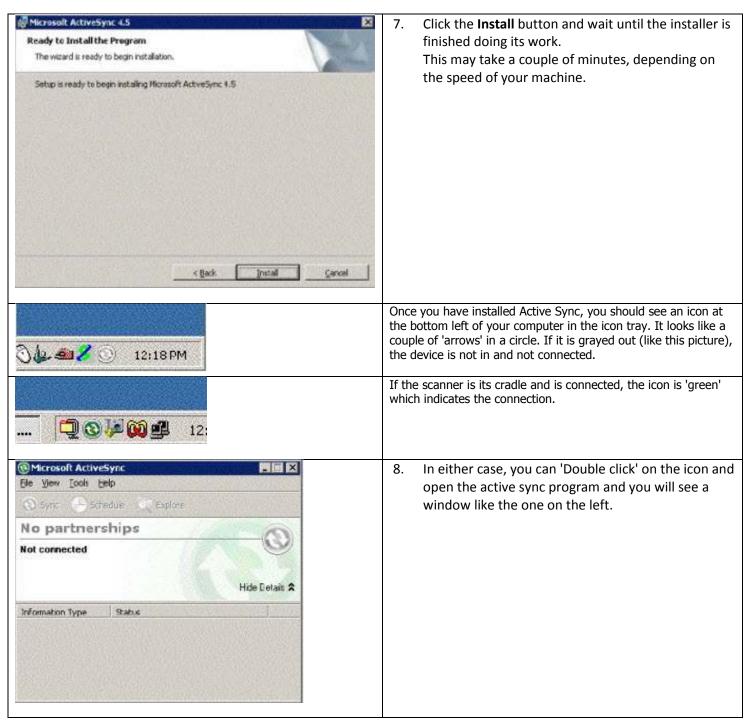

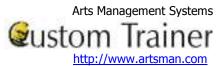

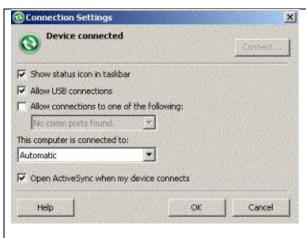

If you have no connection after plugging in the device and USB cradle, go to **File->Connection Settings**.

This window has some settings that can be changed and should look like the image on the left. The default setting is to allow USB connections, but if you are having issues, please check the settings are similar. The important thing, is to get the 'Device Connected' message.

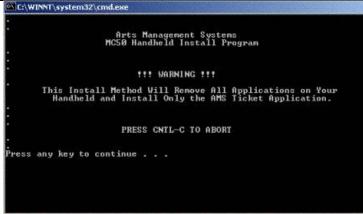

Once connected to active sync (the window does not have to be open), go back to the folder where the active sync 4.5 installer is.

9. Now click on the **install.bat** file. This will move a copy of the hand held ticket scanner program onto the actual scanner.

You will see a window that gives you a chance to continue with the install program or to quit. Click any key to install.

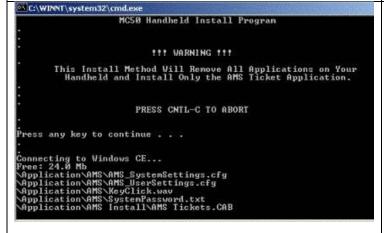

As the install progresses, you will see the result of some dos commands and a file copy. This step can take time (perhaps 10 minutes) as it moves the data onto the hand held device.

Do not unplug the hand held device during the installation .

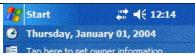

10. While the sync is occurring, the scanner device will show items being transferred with a set of left/right arrows on the screen near the time. There is no animation of the arrows while the transfer is happening.

# Arts Management Systems Gustom Trainer http://www.artsman.com

#### **Installing a Scanner**

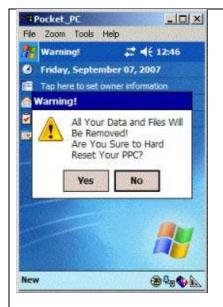

When complete, the DOS screen will disappear from your computer and the screen on your mobile device will ask you if you want to reset the computer with a dialog as displayed.

11. Although it says 'all data and files will be removed', it actually means data that support the sage of TM or other programs. Click **Yes.** 

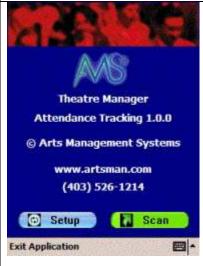

After the restart of the device, you will need to follow through with the device initialization. This includes:

- 12. tapping the screen to start the setup process.
- 13. clicking on some X in the screen to align the stylus The TM application should start up with a screen as displayed.